# **I/O CARD QUICK START GUIDE**

## *For PCI-FC16U*

**English/Oct. 2015/Version 1.1**

## **Check the Supplied Items**

#### **The shipping package includes the following items:**

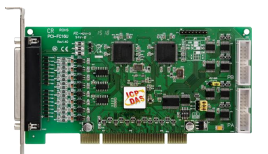

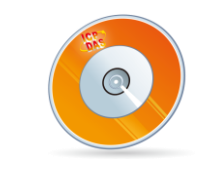

#### PCI-FC16U Software Utility CD Quick Start Guide CA-4002 D-Sub (V6.2 or later)

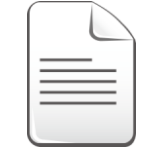

#### Quick Start Guide (This Document)

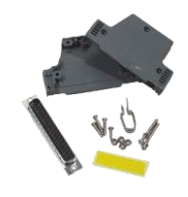

## Connector

### **Installing the Windows Driver**

**The UniDAQ driver supports Windows 2000 and 32/64-bit versions of Windows XP/2003/2008/7/8.** The driver installation package for PCI-FC16U board can be found on the companion CD-ROM, or can be obtained from the ICP DAS FTP web site. The driver is located at:

CD: \NAPDOS\PCI\UniDAQ\DLL\Driver

<http://ftp.icpdas.com/pub/cd/iocard/pci/napdos/pci/unidaq/dll/driver/>

To install the UniDAQ driver, follow the procedure described below.

- **Step 1:** Double-click the **UniDAQ\_Win\_Setupxxx.exe** icon to begin the installation process.
- **Step 2:** When the "Welcome to the ICP DAS UniDAQ Driver Setup Wizard" screen is displayed, click the **"Next>"** button to start the installation.
- **Step 3:** On the "Information" screen, verify that the DAQ card is included in the list of supported devices, then click the **"Next>"** button.
- **Step 4:** On the "Select Destination Location" screen, click the **"Next>"** button to install the software in the default folder, **C:\ICPDAS\UniDAQ**.
- **Step 5:** On the "Select Components" screen, verify that the DAQ Card is in the list of device, and then click the **"Next>"** button to continue.
- **Step 6:** On the "Select Additional Tasks" screen, click the **"Next>"** button.
- **Step 7:** On the "Download Information" screen, click the **"Next>"** button
- **Step 8:** Once the installation has completed, click **"No, I will restart my computer later"**, and then click the **"Finish"** button.

*Note: For detailed information about the driver installation, refer to Chapter 2 "Install UniDAQ Driver DLL" of the UniDAQ SDK User Manual.*

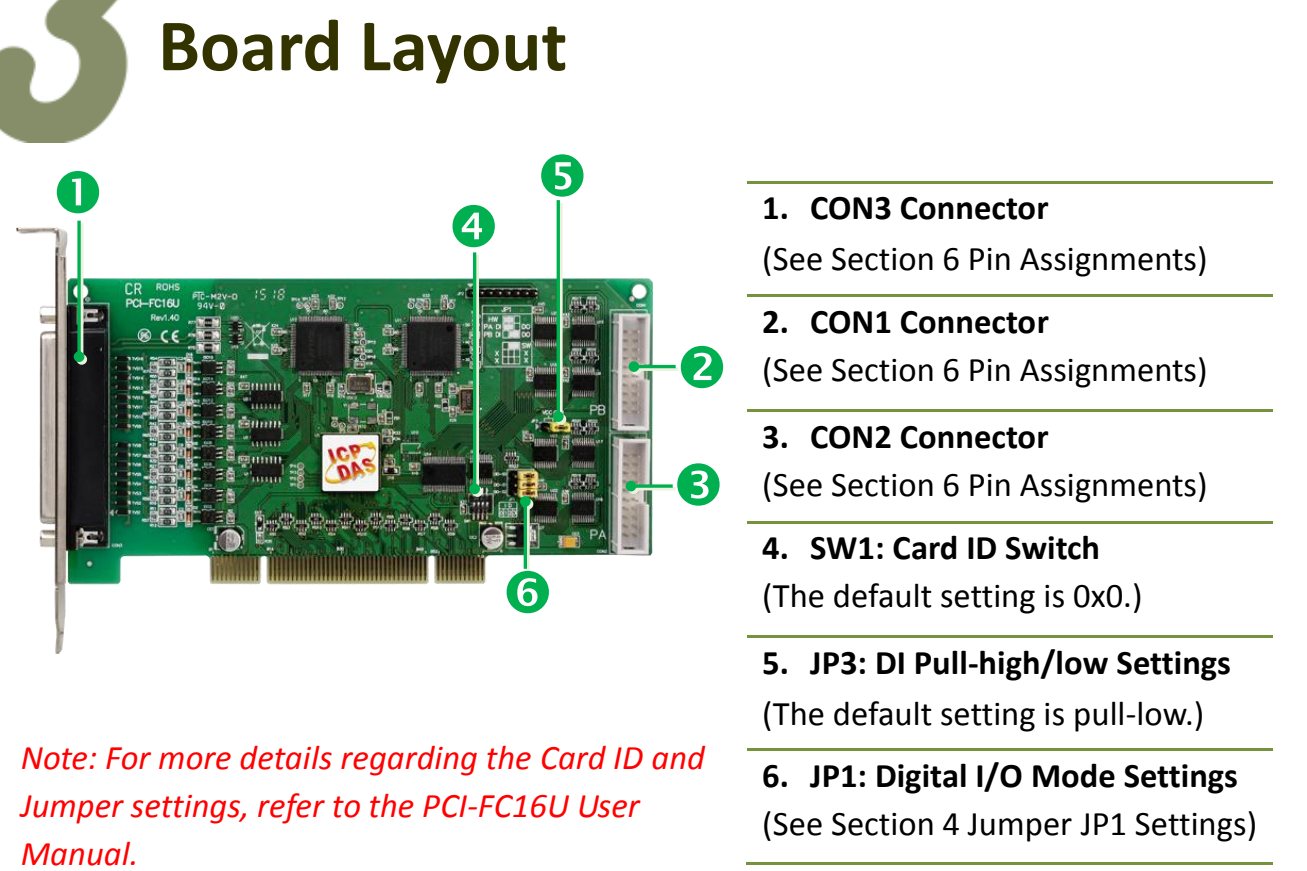

### **Jumper JP1 Settings**

Jumper JP1 is used to configure the Digital I/O direction mode. Please make sure JP1 jumper set to **"SW" position (short pins 2 and 3)** before self-test, as follows:

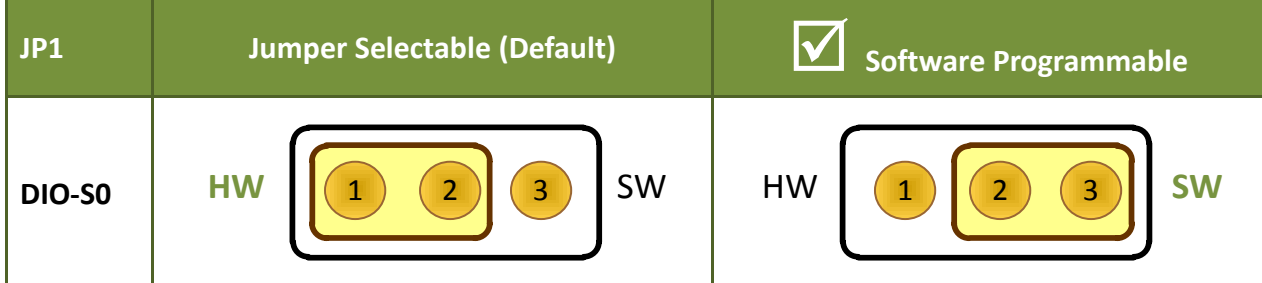

*Note that the DIO-S1 and DIO-S2 jumpers are not used when the DIO-S0 jumper is set to "Software Program" Mode. Refer to PCI-FC16U User Manual for more detail information.*

### **Installing the Hardware**

- **Step 1:** Shut down and power off the computer.
- **Step 2:** Remove all the covers from the computer.
- **Step 3:** Select an unused PCI slot.
- **Step 4:** Carefully insert the PCI-FC16U board into the PCI slot and secure the board in place.
- **Step 5:** Replace the covers on the computer.
- **Step 6:** Reconnect the power supply and power on the computer.

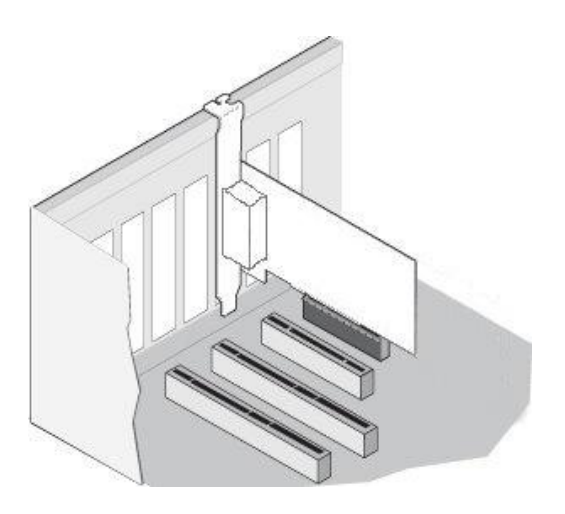

- **Step 7:** Once the computer reboots, follow any messages that may be displayed to complete the Plug and Play installation procedure.
- **Step 8:** Open the **"Device Manager"** in the Control Panel and verify that the PCI-FC16U board is listed correctly, as illustrated below.

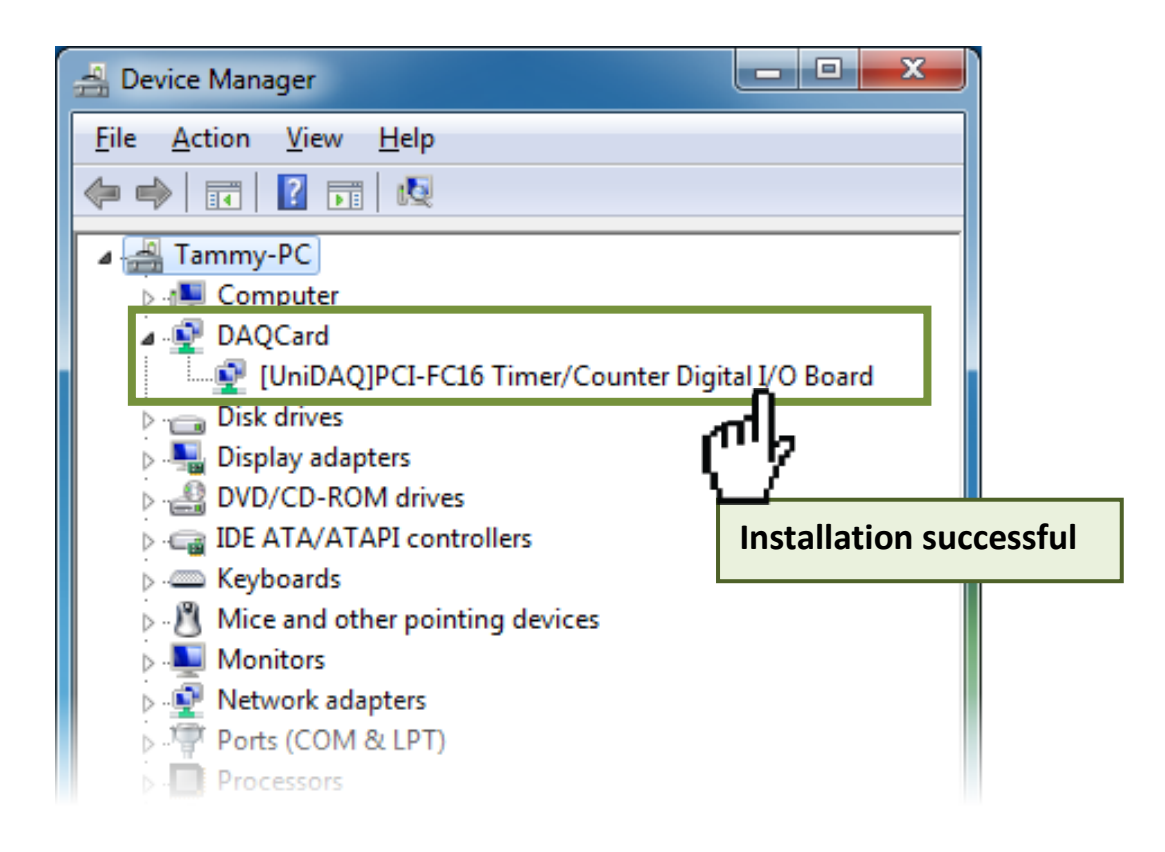

 $\bullet$ 

## **Pin Assignments**

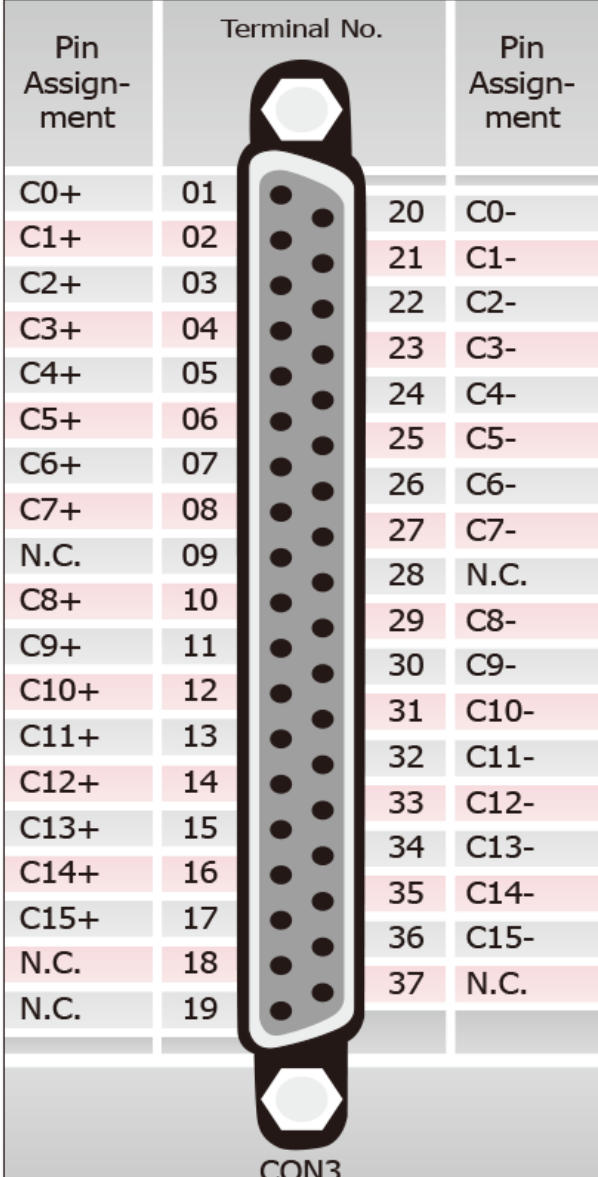

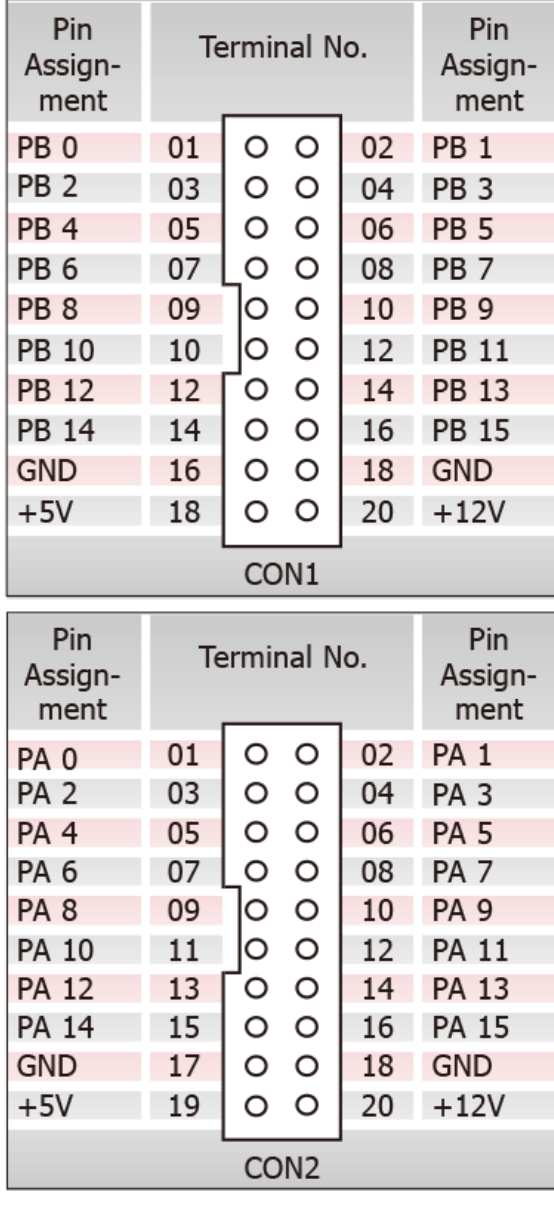

### **Self-Test**

#### **Wiring for the Digital Input/Output Test:**

**Step 1:** Keep set the JP1 jumper to **"SW" position** (See Section 4 Jumper Settings).

**Step 2:** Connect the **CON1** to **CON2** on the PCI-FC16U board using the CA-2002 cable (optional).

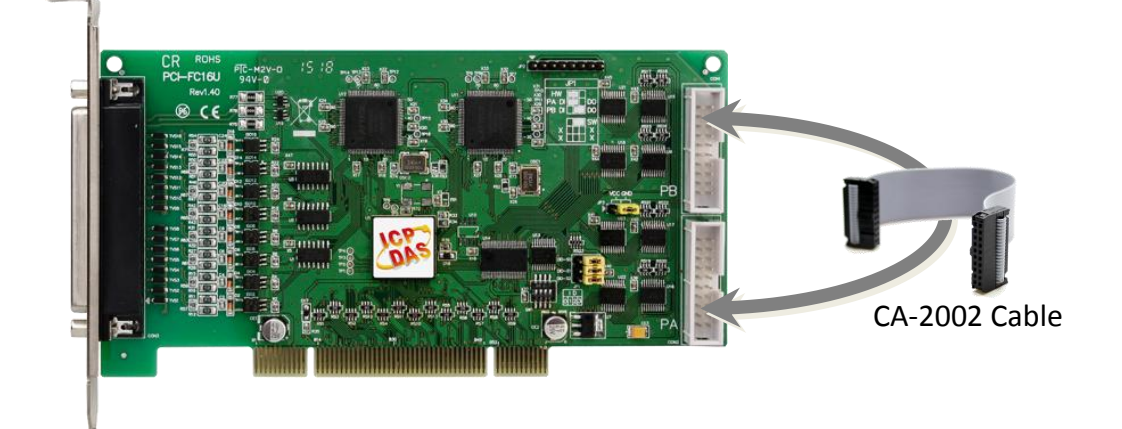

### **Execute the UniDAQ Utility Program:**

**Step 3:** In Windows 7, click the "**Start"** button, point to **"All Programs",** and then click the **"ICPDAS"** folder. Point to **"UniDAQ Development Kits"**and then click the **"UniDAQ Utility**" to execute the UniDAQ Utility Program.

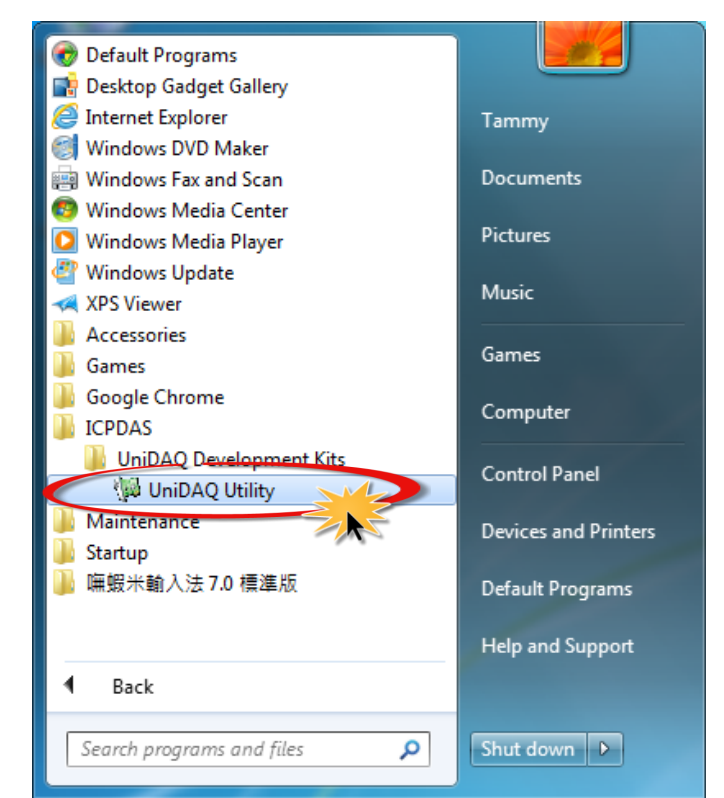

#### PCI-FC16U Quick Start Guide ICP DAS CO., LTD.

Website: http:// www.icpdas.com.tw E-Mail: service@icpdas.com , service.icpdas@gmail.com

**Step 4:** Confirm that the PCI-FC16U board has been successfully installed in the Host system. Note that the device numbers start from 0.

**Step 5:** Click the **"TEST"** button to start the test.

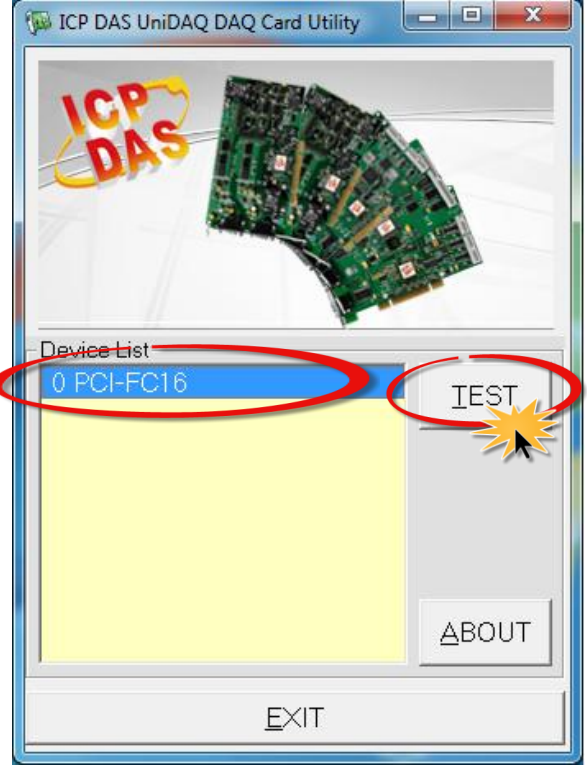

**Step 6:** Check the results of the **Digital Input/Output** functions test.

- 1. Click the **"Digital Output"** tab.
- 2. Select **"Port0"** from the **"Port Number"** drop-down menu.
- 3. Check the checkboxes for **channels 0, 2, 4 and 6**.

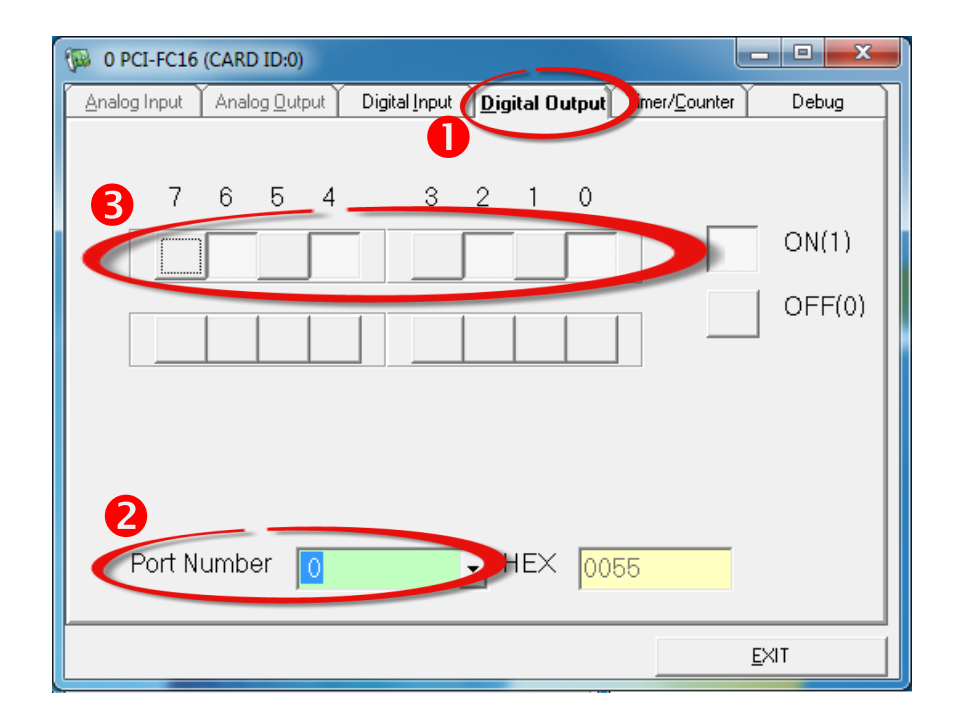

- 4. Click the **"Digital Input"** tab.
- 5. Select **"Port1"** from the **"Port Number"** drop-down menu.
- 6. The DI indicators will turn **red** when the corresponding DO channels 0, 2, 4 and 6 are **ON**.

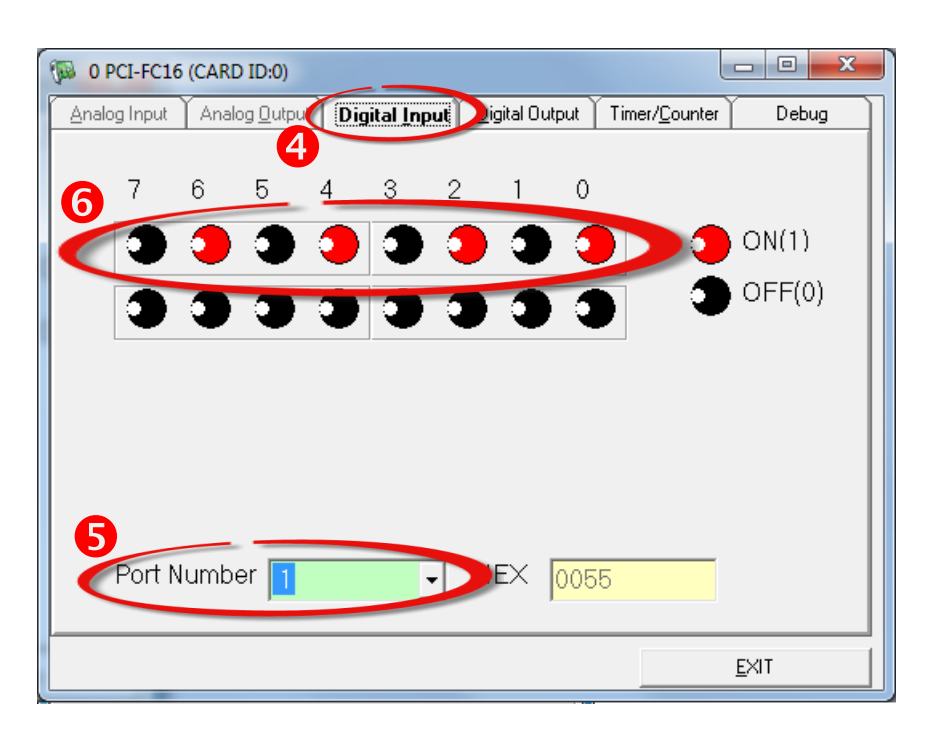

### **Related Information**

- **PCI-FC16U Series Board Product Page:** [http://www.icpdas.com/root/product/solutions/pc\\_based\\_io\\_board/pci/pci-fc16u.](http://www.icpdas.com/root/product/solutions/pc_based_io_board/pci/pci-fc16u.html) [html](http://www.icpdas.com/root/product/solutions/pc_based_io_board/pci/pci-fc16u.html)
- CA-2002 Product Pages (optional): [http://www.icpdas.com/products/Accessories/cable/cable\\_selection.htm](http://www.icpdas.com/products/Accessories/cable/cable_selection.htm)
- UniDAQ Documentation and Software: CD:\NAPDOS\PCI\UniDAQ\ <http://ftp.icpdas.com/pub/cd/iocard/pci/napdos/pci/unidaq/>